# **Anleitung**

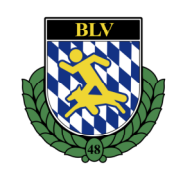

**Abgleich Datenschutzerklärungen von Teilnehmern:** 

**BLV – Vereinsprüfungen** 

**Homepage (HP) BLV aufrufen, auf der Startseite nach untern scrollen** 

Login Mitgliederverwaltung und Kommunikationsportal Die Mitgliederverwaltung ist derzeit nur über folgenden Link zu erreichen. Das Kommunikationsportal ist über folgenden Link zu erreichen. (Terminschutzverwaltung, Leistungsurkunden, Bestellung Drucksachen)

**Kommunikationsportal öffnen, mit den Zugangsdaten (Verein) einloggen** 

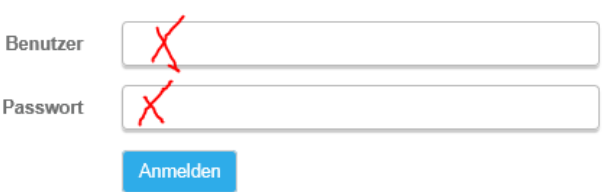

**Oben in der Menüleiste, - Turnierverwaltung – Datenabgleich wählen** 

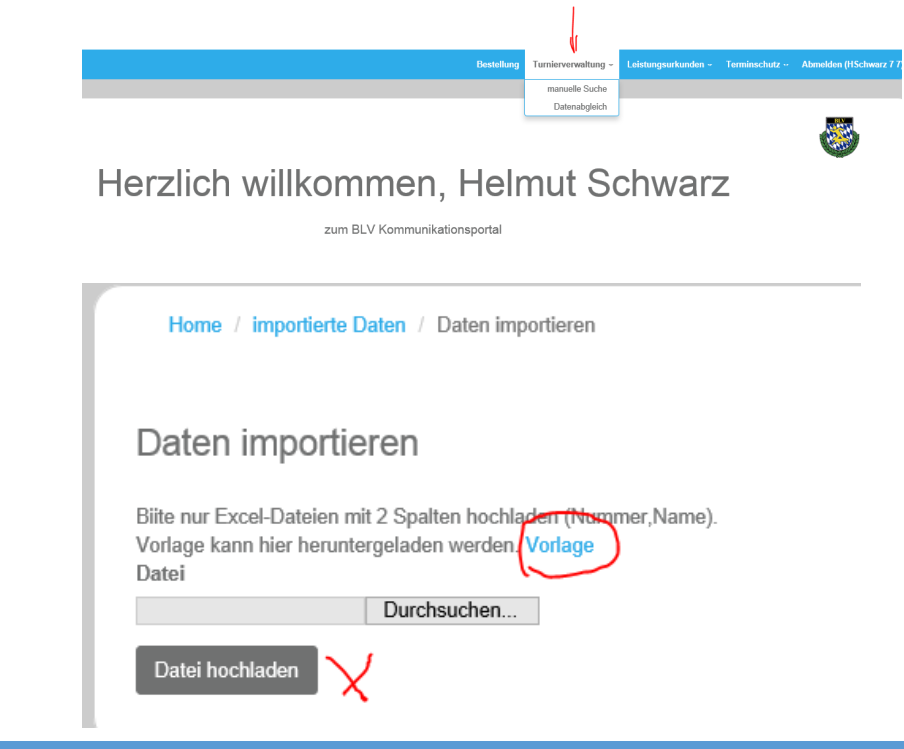

 **Entweder die Vorlage öffnen, (Achtung, kann Probleme verursachen, wenn die HP über den Internet Explorer geöffnet wurden!) die Vorlage mit den entsprechenden Angeben ausfüllen und auf dem PC abspeichern, oder eine bereits vorhandene Excel-Datei hoch laden**

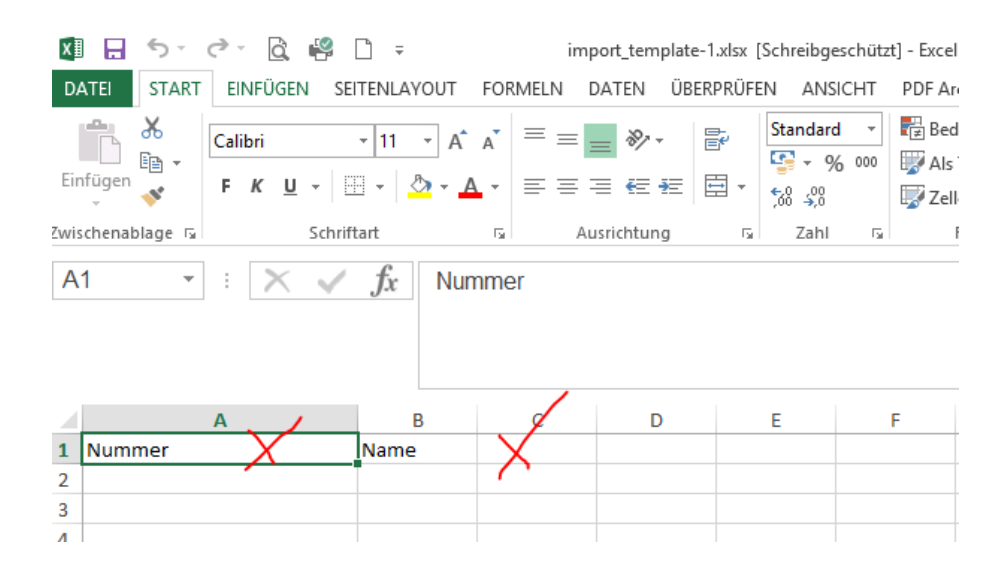

#### **Button: Durchsuchen… (um vorhandene Datei hochzuladen)**

Biite nur Excel-Dateien mit 2 Spalten hochladen (Nummer,Name). Vorlage kann hier heruntergeladen werden. Vorlage **Datei** 

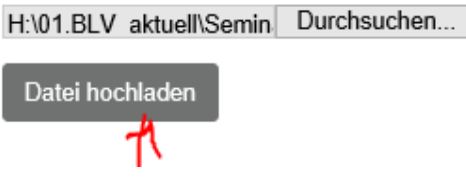

 Wichtig ist, das die Mitgliedsnummern keine leerzeichen haben! Maßgeblich ist hier die BLV Mitgliedsnummer unabhängig vom Verein beziehungsweise der Kreisgruppe.

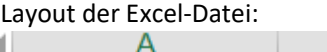

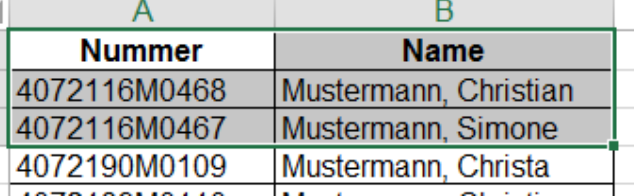

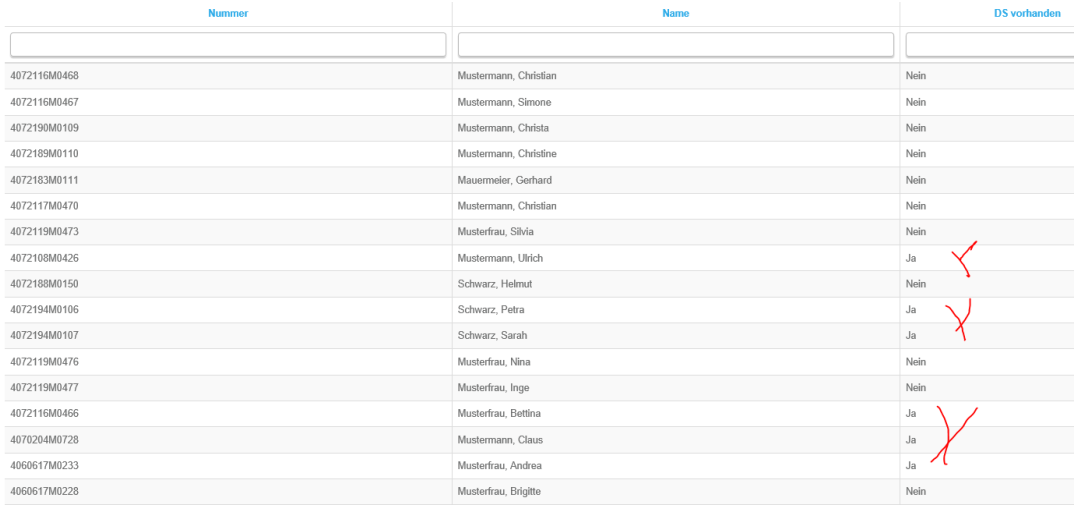

### **Rechts oben bei: DS vorhanden, kann nach**

#### **Ja/nein sortiert werden**

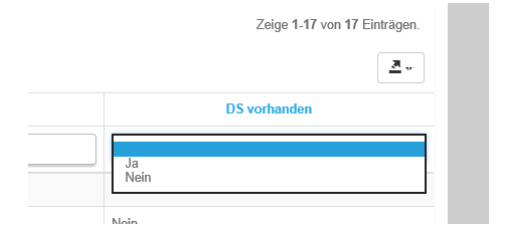

## **Die Angeben (DS vorhanden ja/nein) kann hier auch als Excel-Datei wieder herunter geladen werden**.

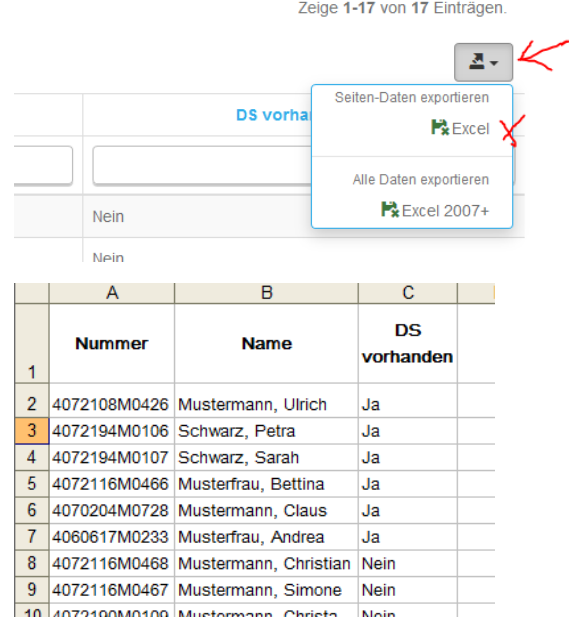